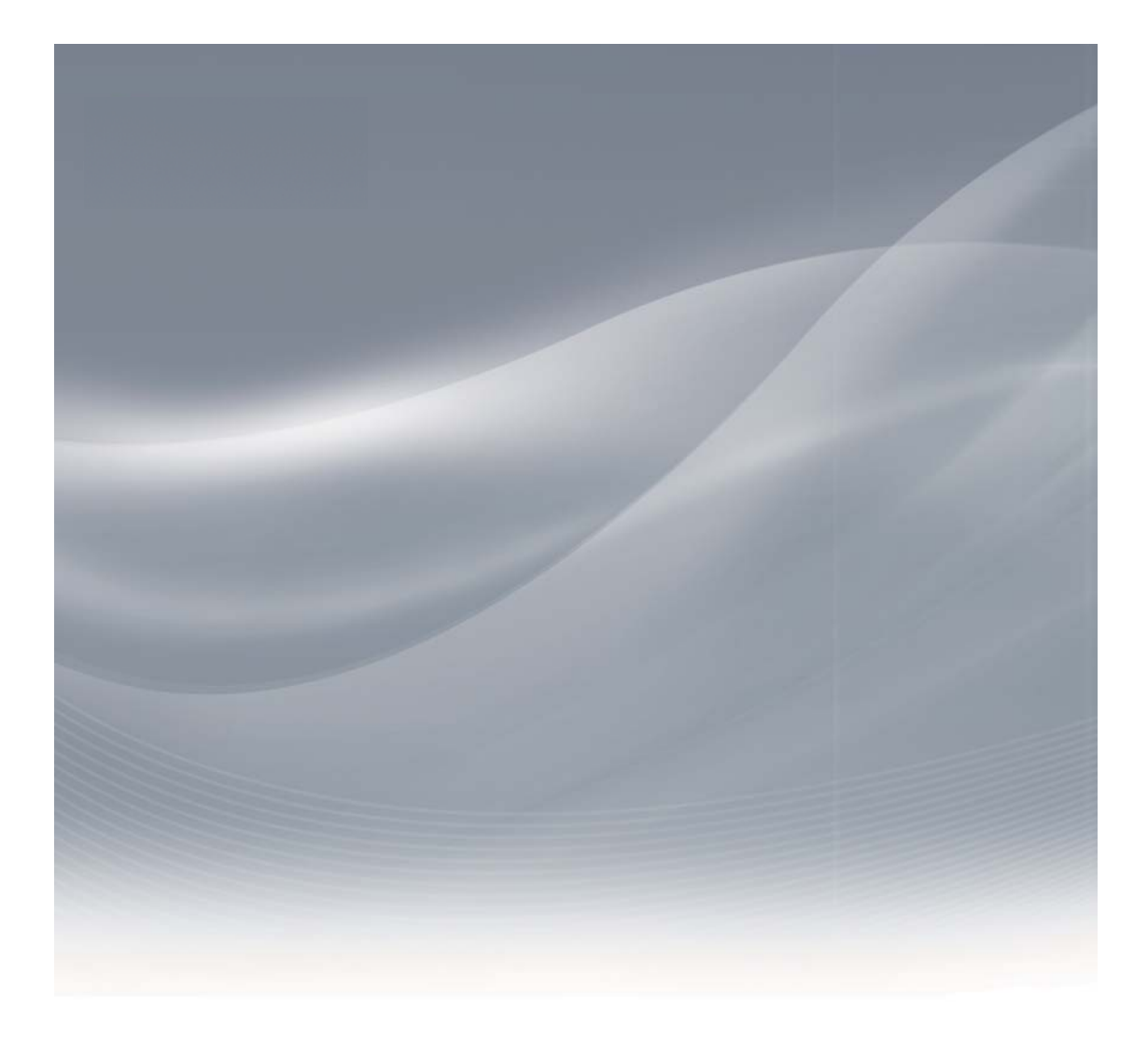

# **OWNER'S MANUAL**

Wifi Smart

Thank you for choosing our product. For proper operation, please read and keep this manual carefully.

# **Content**

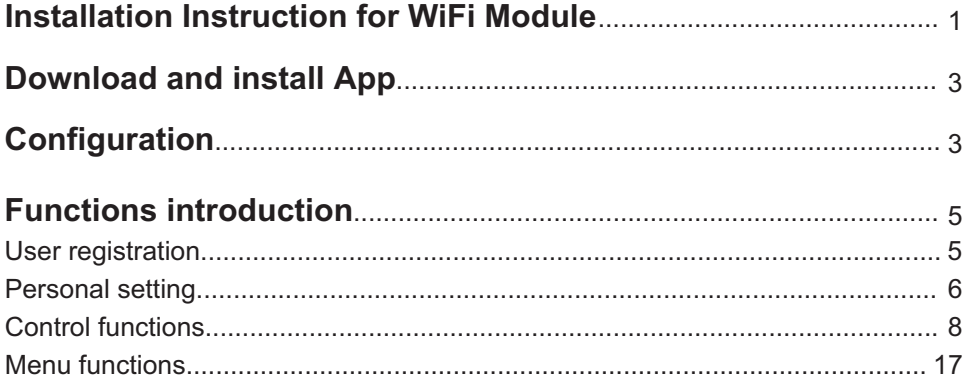

The software is subject to be updated without prior notice.

#### Installation Instruction for WiFi Module

#### Installation steps of WiFi module

Before installation, please confirm whether the purchased WIFI module complies with this unit.

**WARNING:**Installation must be performed by qualified professionals. Otherwise, it may cause personal injury or damage.Do not put through the power before finishing installation.

1. Open the panel of indoor unit as show in the fig and unscrew the screw on the electric box cover.

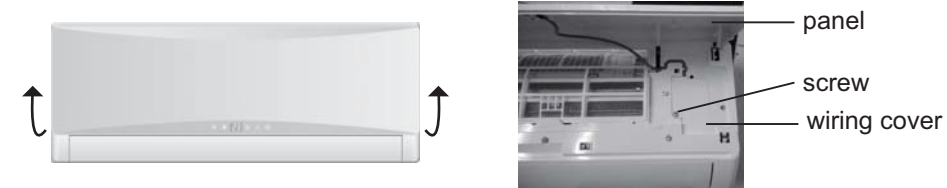

**NOTICE:**Actual product may be different from above graphics, please refer to actual products.

2. Open the electric box cover and you can see the WiFi connection wire. (The color of WiFi connection wire is the same as the color of connection port in WiFi module).

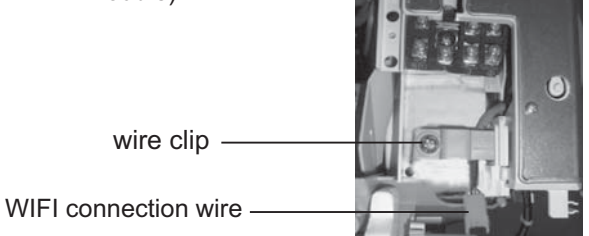

3. Remove the wire clip,Pull out the WIFI connection wire from the electric box and then connect it with the port in WiFi module.

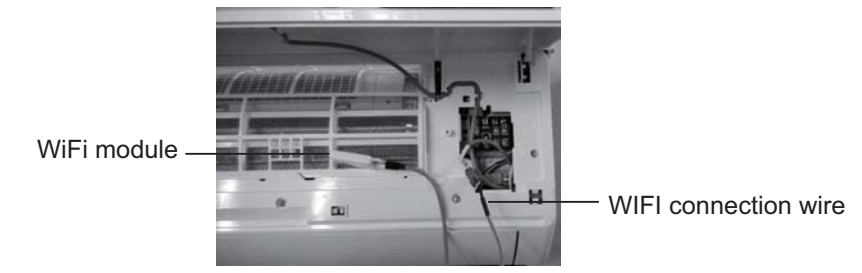

**Notice**: the WiFi connection wire shall go through the wire groove,otherwise the electric box cannot be closed.

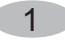

4. Place the WiFi module beside the electric box. After confirming the position, please fix the WiFi module with screws.

**Notice**:the position for placing WiFi module may be different for different models; actual position please refer to the actual situation.

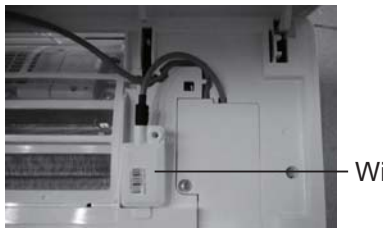

WiFi module

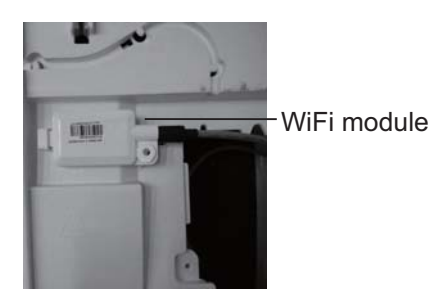

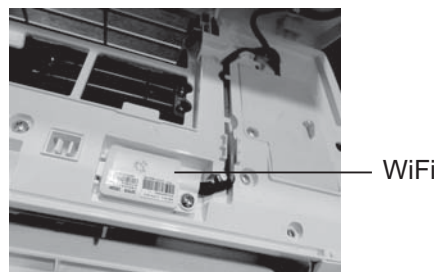

WiFi module

- 5. Neaten the WiFi connection wire, close the electric box cover and then tighten the screws.
- 6. After closing the panel of indoor unit, the installation of WiFi module is done.

#### **Operation Instructions**

#### **Download and install APP**

• Scan the following QR code (also indicated on package box) with your smart phone and download Wifi Smart.

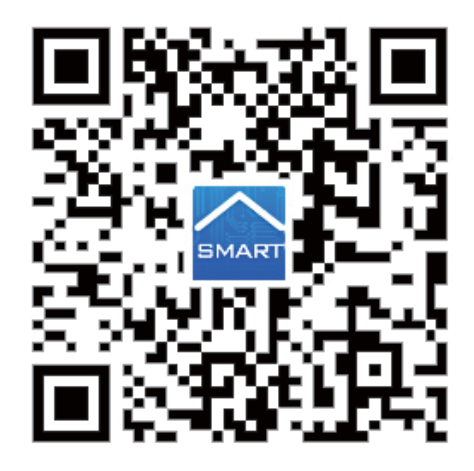

phone homepage will show this icon Install the App according to its guidance. When successfully installed, your smart

User of IOS system can search for the wifismart in apple store to download the apple version APP.

#### **Configuration**

Before operation, please finish the following configuration in order to realize Wifi control and the connection between air conditioner and intelligent device. 1.Short-distance control setting for air conditioner using wifi hotspot Step 1: Air conditioner wifi is set to AP mode in factory. You can search the air conditioner wifi hotspot through your smart phone. The name of wifi hotspot is the last 8 numbers of the air conditioner mac address. Password is 12345678.

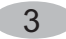

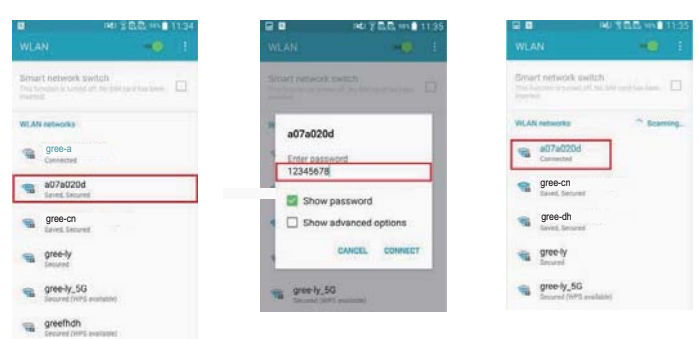

Step 2: Open App and the screen will show the air conditioner that you just connected. Click this air conditioner to enter and realize short-distance control, as shown below. Please refer to "Functions introduction" for specific control methods.

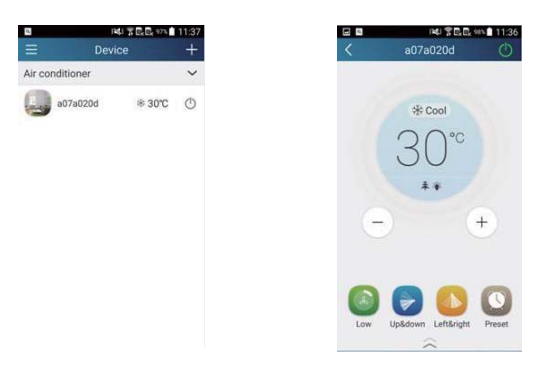

NOTE:One AC can be controlled by 4 cell phone in maximun at the same time.

2.Short-distance and long-distance control setting for air conditioner connecting router Step 1: Under short-distance control, return to the homepage "Device". Tap

 $\overline{a}$  at the top right corner of the homepage "Device". Select "Add device"

and enter the page of "Add device". Tap "Manual configuration" and enter the page "Manual configuration".

Step 2: Select the correct network name and enter the password,select the server (The server setting here must keep the same as the server setting in "Settings" mentioned below.Otherwise, remote control will be failed.),then tap the button "Add device" for

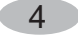

configuration. At this time, "collocating" is displayed on the APP interface. The buzzer in the indoor unit will give out a sound when collocation is succeeded.

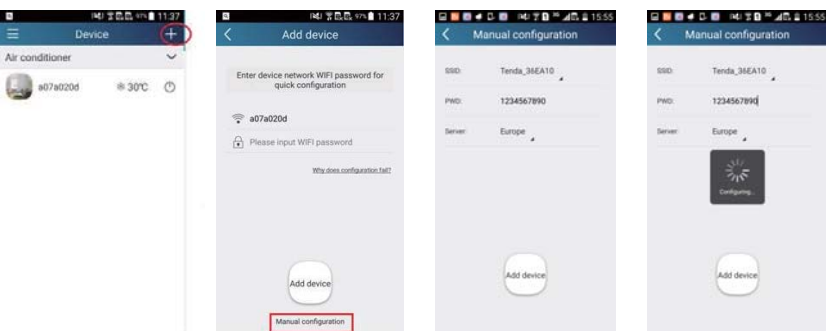

#### **Functions introduction**

1.User registration

Purpose: To realize long-distance control

Operation instruction: For the first time login, you have to register a new username. If you already have a username, skip the registration step and enter email address and password on the "Login Page" to log in. If password is forgotton, you can reset the password.

Operation steps:

(1) Select the sever address

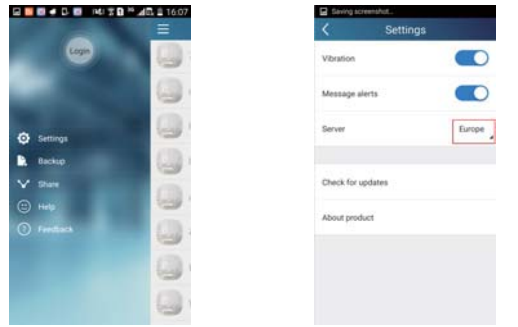

Tap "Login" to enter the page "Register username". New user must first register a username. Tap "Register". (2) Account login: Slide the page "Device". and enter the menu page on the left.

5

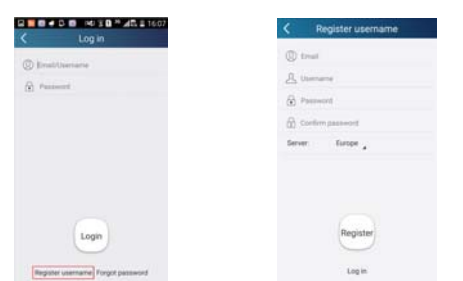

(3) Enter your email address. Wait until you receive the verification code. Enter the code and then tap "OK" to log in.

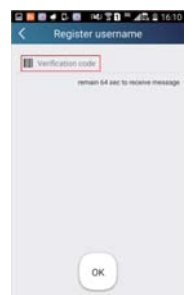

(4) If password is forgotten, you can reset the password with your email address. Tap "Forgot password" and enter the page "Forgot password". Input your registered Email account at first. Tap "Get verification code" to get a email verification code. Enter a new password and tap "OK" to log in.

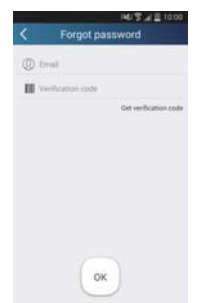

2.Personal settings

Purpose: Set name (device name, preset name, etc.) and images (device image) in order to identify a user easily.

(1) Set device name

After quick configuration, a list of controllable smart devices will be generated. Default name for air conditioner is the last 8 numbers of the air condtioner mac address.

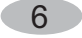

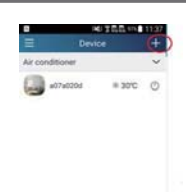

Step 1: Tap and hold "a0b417ac" to enter the page "Edit device". Tap "Image" to select the source of image. Select from "Default images" or "Take photo" or "Choose from photos" and save an image.

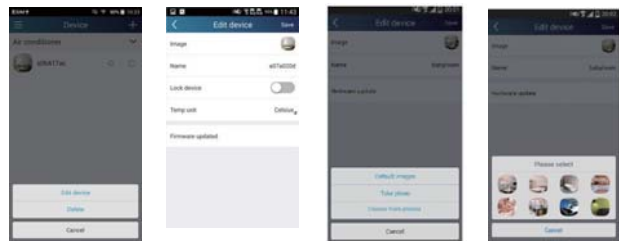

Step 2: Tap "Name" to change device name, Save it and the new device name will be shown. enable button "Lock device" to lock the device, other smart phone can't search the device now. Tap "Temp unit" to change the temperature unit.

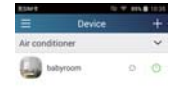

the device will upgraded auto Step 3: Tap "Firmware updated" to upgrade the Firmware of the device, Tap"1.8"

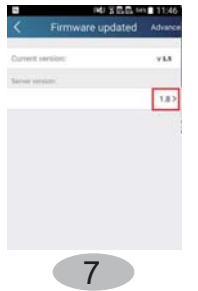

(2) Set preset name

Step 1: Tap  $\|\mathbf{+}\|$  at the top right corner of the homepage "Device". Select "Add preset" and enter the page "Preset edit".

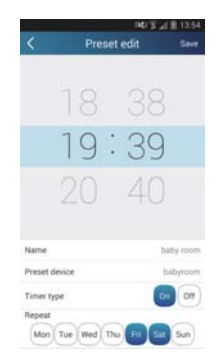

Step 2: Choose the time. Tap "Name". As shown in the picture, its name is "baby room". For timer type, select "On". Then select the repeating days. Save the setting of preset name.

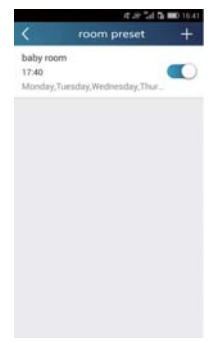

(3) Set device image Please refer to step 1 in 2(1)

3.Control functions

(1) Common control functions: General control on the operation of smart devices (On/Off, temperature, fan speed, mode, etc.) and the setting of advanced functions (air exchange, dry, health, light, sleep, energy saving upper limit).

Step 1: General control Enter the homepage "Device" first. Take "babyhome" as an example.

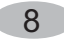

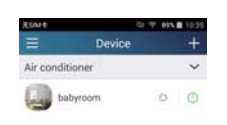

Tap "babyroom" and enter the page of air conditioner control. Tap  $\Diamond$  to turn on the control switch.

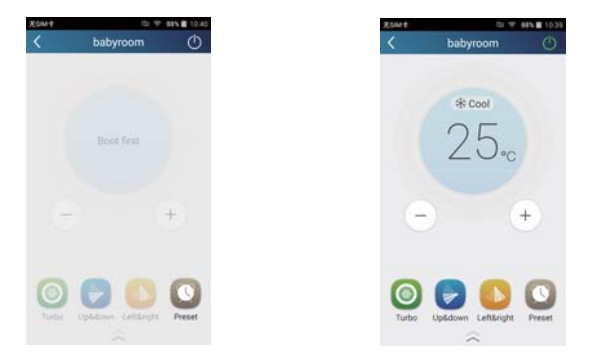

Tap  $\overline{+}$  or  $\overline{-}$  to increase or decrease temperature. Tap  $*$  Cool to change working mode. Tap  $\bigcirc$  to enter the page of fan speed adjustment.

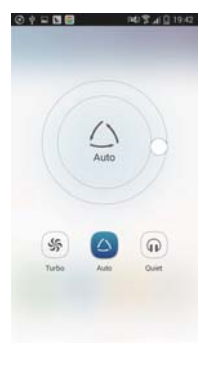

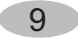

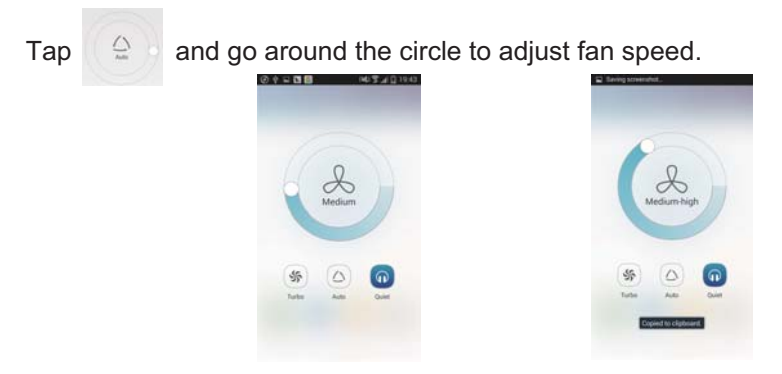

Step 2: Advanced settings  $\text{Tap} \quad \text{for} \quad \text{for} \quad \text{and} \quad \text{for} \quad \text{for$ select "Air", "Dry", "Health", "Light", "Sleep" or "Energy saving".

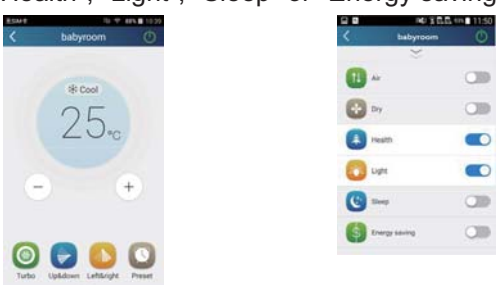

(2) Advanced control functions: Set scene; Preset; Link: Infrared control (only applicable to smart phone with infrared emitter)

Set scene: Preset the operation of several smart devices by one tap. On the page "Device", tap the image of "Device" to enter the page "Edit scene".

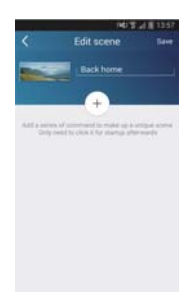

Tap "Add scene" and edit the scene name, for example, "Back home". Add execution devices.

Tap **the add commands. On the page "Select execution device", select the air** conditioner named "babyroom". Then select "ON" or "OFF".

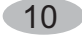

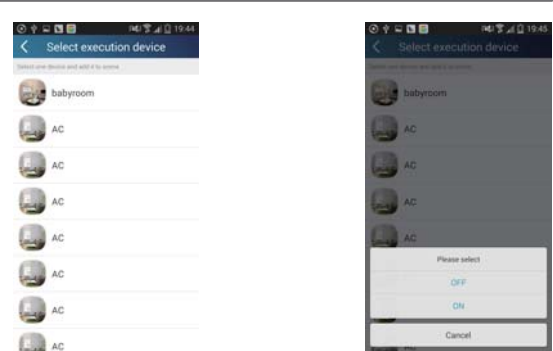

Continue to select the next execution device as instructed above. Tap  $\begin{array}{|c|c|} \hline \text{a.s.} \hline \end{array}$ to set the interval.

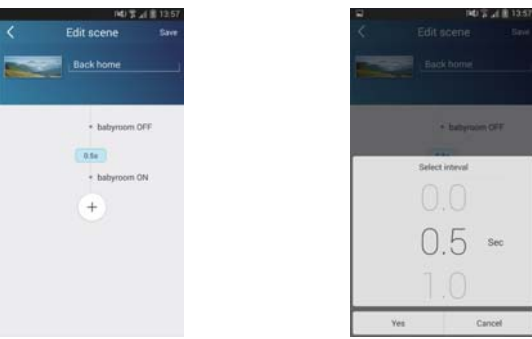

Tap "Save". Tap the scene picture displayed in "Device" home page to send the command. Then the scene "Back home" will be in execution. You may view the execution condition of the scene.

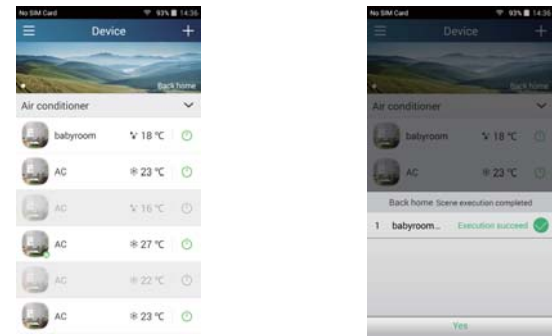

(3) Preset includes single-device preset and multi-device preset

Single-device preset: This can preset a certain device to be On/Off at a specific time.

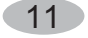

On the homepage "Device", take air conditioner "babyroom" as an example.

Tap at the bottom of the page "babyroom". Then you will enter the page

"Preset edit".

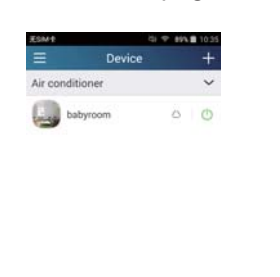

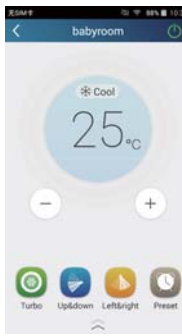

Slide up and down to set the time. If you need to synchronize the time, tap " synchronize". If such "Hint" interface hasn't appeared, please skip this operation

procedure.

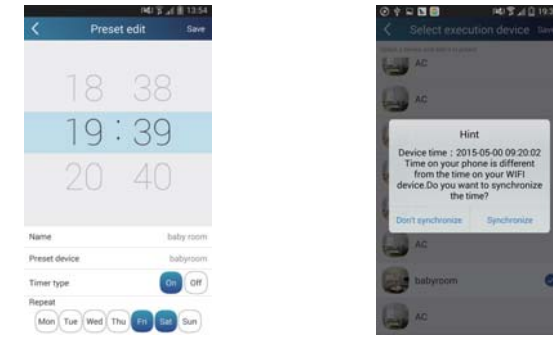

Tap "Name" to customize the preset name.

Preset device can't be selected and it will default to "babyroom". Select "On" for the timer type. Select repeating days to complete the preset.

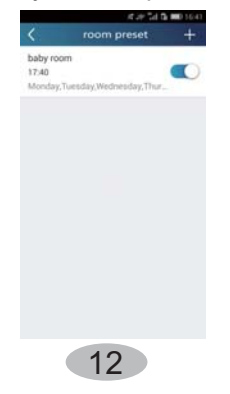

Multi-device preset: This can preset multiple devices to execute a command at a specific time.

Please refer to the instructions as how to set preset time, name, timer type and repeating days for a single device.

Tap "Preset device" to select one or more devices. Then return to the page "Device".

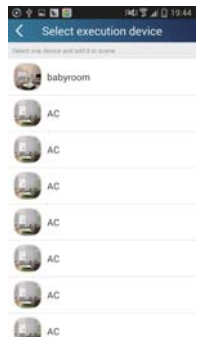

(4) Link(This function is applicable to partial of models)

set in the master device, slave devices will execute commands to realize devices Select a master device. When the environment has satisfied the parameters as linkage.

Step 1: Set the parameters of master device (Select master device, select environment parameters, select master device status).

 $Tap \rightarrow \mathbf{a}$  at the top right corner of the homepage "Device". Select "Link" and

enter the page "Add linkage". Tap "Device parameter" to enter the page "Select device". Take "baby room" as an example. Tap "babyroom".

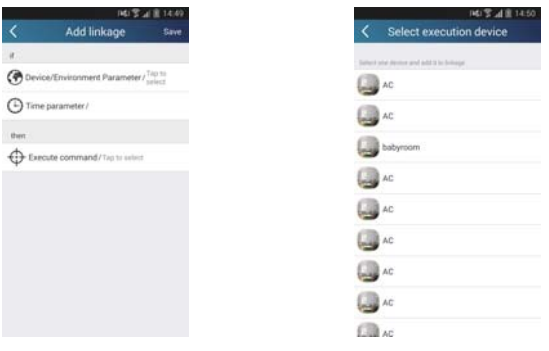

13

Enter the page "Select environment parameters".

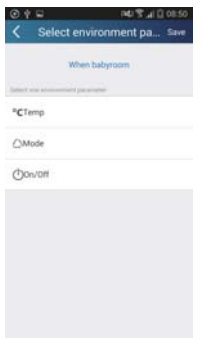

Tap "Temperature" to enter the page "Select temperature parameter". Slide up or down to adjust temperature. Tap "Upper limit" or "Lower limit".

Tap "Mode" and "On/Off" to select the status of master device. Then tap "Save".

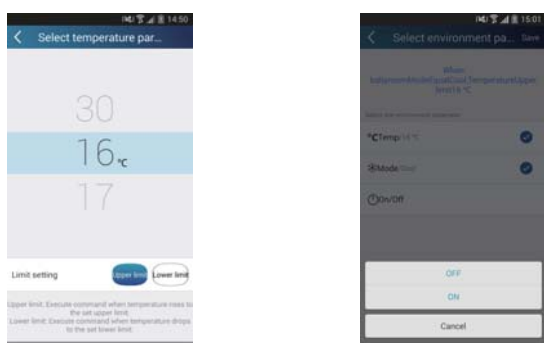

Step 2: Set time parameter for linkage. Tap "Time parameter" to enter the page "Set time". Slide **now instructs** to turn on the setting time.

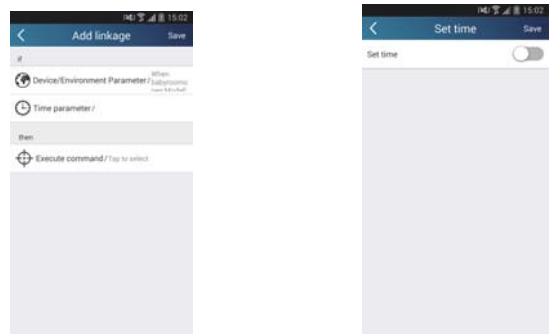

Tap "Execution time"; Then tap "Start" and "Stop" to set start time and stop time respectively. Tap "OK" at the top right corner to save the setting.

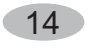

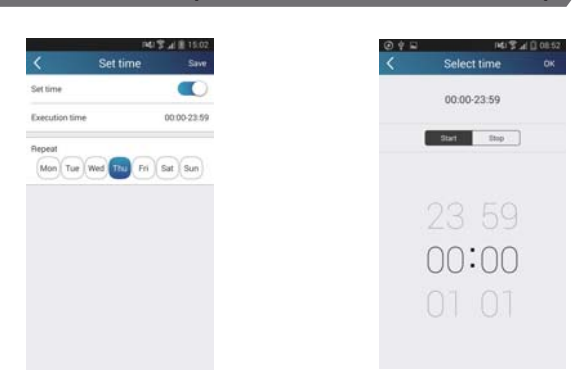

Tap the days below "Repeat" to select the repeating days. Then tap "Save".

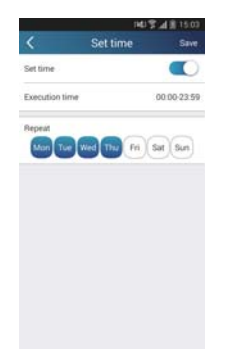

Step 3: Select "Execute command" Tap "Execute command" and enter the page "Select device".

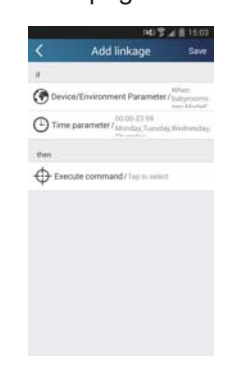

Tap the name of device that you want to control. Tap "ON" or "OFF" and then tap "Save" to complete the linkage.

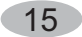

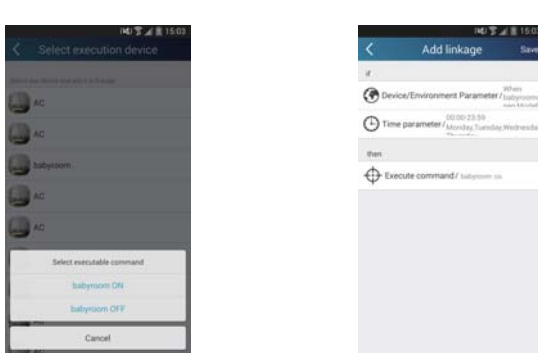

Tap "Save" and then repeat the above steps to set linkage of several scenes.

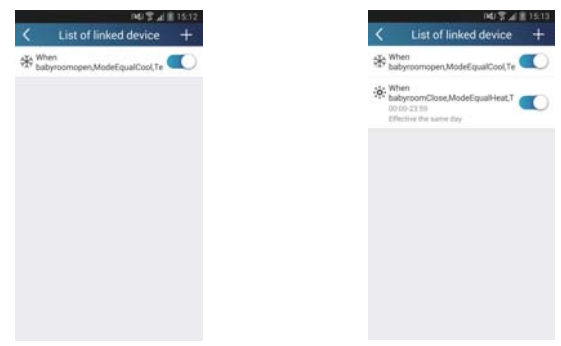

(5) Infrared control (only applicable to smart phone with infrared emitter). Function: Smart phone can be used as a remote controller.

 $Tap \ +$  at the top right corner of the homepage "Device". Select

"Infrared" and enter the page "Remote controller". Tap and slide up to enter the page of advanced functions.

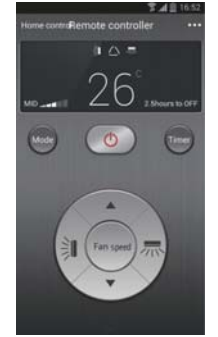

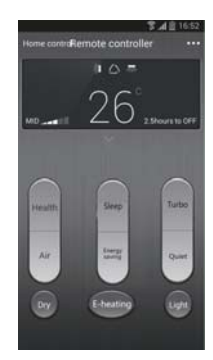

16

Tap  $\bigcirc$  to turn on the device. Tap  $\bigcirc$  to select mode. Tap  $\bigcirc$  to adjust

fan speed and swing angle. Tap "Health", "Energy saving", "Sleep" etc. to set advanced functions.

Tap "Sleep" to enter the page "DIY sleep". Tap the left and right arrows to set sleep time. Tap up and down arrows to adjust temperature at a specific sleep time.

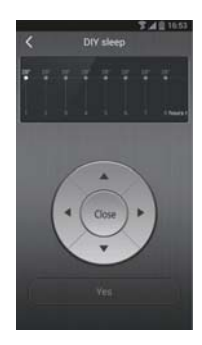

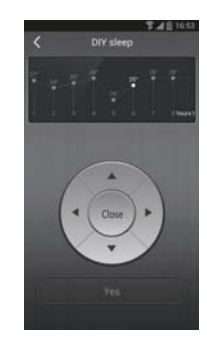

4.Menu functions

Menu functions (Share, Set, History, Feedback)

(1) Share: To share quick configuration information and unit's information, including local export and local import.

For local import, you just need to tap "Local import" and wait for the data download. Local export

Step 1: Export local data to another smart phone.

Enter menu page on the left side and tap "Share" to enter the page "Share". Then tap "Local export".

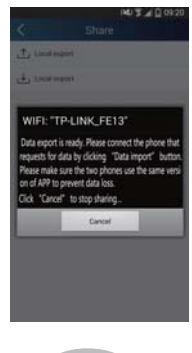

17

Step 2: Another smart phone to be imported.

Tap the model name and wait for the download.

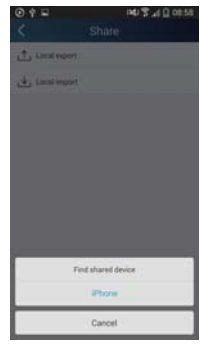

(2) Backup: To keep backup of the quick configuration information and unit's information, including backup to cloud and backup list on the cloud.

Backup to cloud

Enter the menu page on the left and tap "Backup".

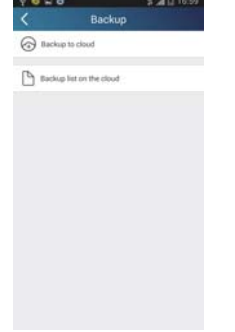

Tap "Backup to cloud" and then tap "Yes". Then wait for the data download.

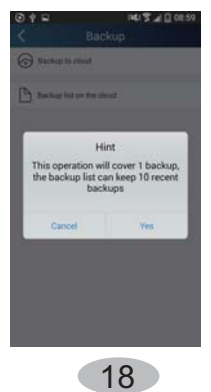

Select "Backup list on the cloud". Then backup records will appear. Tap "Record" to download data and recover data to local unit.

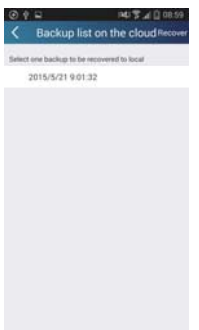

(3) Settings

User can set vibration, message alerts, server, updates, etc. The server setting here must keep the same as the server setting in "Configuration" mentioned before. Otherwise, remote control will be invalid.

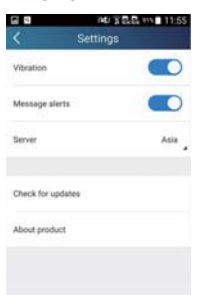

(4) Feedback

User can feedback suggestions to back-stage management for maintenance and development.

Tap "Feedback". Enter your suggestions and then submit it.

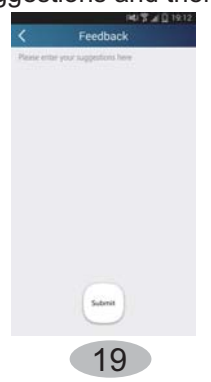

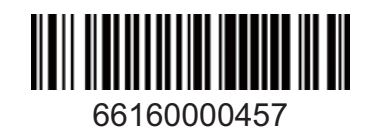

#### Ą FCC WARNING

expressly approved by the party responsible for compliance could void the user's authority to operate the equipment. WARNING: Changes or modifications to this unit not

FCC STATEMENT

Operation is subject to the following two conditions : This device complies with Part 15 of the FCC Rules.

Ŋ

# FCC STATEMENT

undesired operation. (1) this device may not cause harmful interference, and (2) this device must accept any interference received,including interference that may cause

pursuant to part 15 of the FCC Rules. These limits are designed to provide reasonable protection against equipment generates, uses and can radiate radio interference to radio communications. comply with the limits for a Class B digital device, accordance with the instructions,may cause harmful harmful interference in a residential installation. This frequency energy and, if not installed and used in NOTE: This equipment has been tested and found to

However, there is no guarantee that interference will does cause harmful interference to radio or television correct the interference by one or more of the following measures: equipment off and on, the user is encouraged to try to not occur in a particular installation. If this equipment reception, which can be determined by turning the

- Reorient or relocate the receiving antenna.
- . Increase the separation between the equipment and receiver.
- Connect the equipment into an outlet on a circuit different from that to which the receiver is connected.
- <sup>Ɣ</sup> Consult the dealer or an experienced radio/TV technician for help.

# IC STATEMENT

undesired operation of the device. interference, and (2) this device must accept any interference, including interference that may cause This device complies with Industry Canada licenceexempt RSS standard(s). Operation is subject to the following two conditions: (1) this device may not cause

Le présent appareil est conforme aux CNR d'Industrie licence. L'exploitation est autorisée aux deux conditions tout brouillage radioélectrique subi, même si le brouillage, et (2) l'utilisateur de l'appareil doit accepter Canada applicables aux appareils radio exempts de suivantes : (1) l'appareil ne doit pas produire de brouillage est susceptible d'en compromettre le fonctionnement.

This equipment complies with FCC's and IC's RF radiation exposure limits set forth for an uncontrolled environment. The antenna(s) used for this transmitter must be installed and operated to provide a separation distance of at least 20 cm from all persons and must not be collocated or operating in conjunction with any other antenna or transmitter. Installers must ensure that 20cm separation distance will be maintained between the device (excluding its handset) and users.

Cet appareil est conforme aux limites d'exposition au rayonnement RF stipulées par la FCC et l'IC pour une utilisation dans un environnement non contrôlé. Les

#### Ą IC STATEMENT

près d'autres antennes ou émetteurs ou fonctionner antennes utilisées pour cet émetteur doivent être installées et doivent fonctionner à au moins 20 cm de distance des utilisateurs et ne doivent pas être placées distance de 20 cm sépare l'appareil (à l'exception du combiné) des utilisateurs. avec ceux-ci. Les installateurs doivent s'assurer qu'une